## Conversion des images PC au format HIRES (I)

par Simon Guyart et André Chéramy

Ce thème a déjà donné lieu à plusieurs articles dans le CEO-MAG (François, Thierry, André etc). Mais l'intérêt de ce sujet est relancé non seulement à cause d'EUPHORIC, qui rapproche les mondes PC et ORIC, mais aussi par l'apparition de PCHIRES, un utilitaire de Simon, assurant automatiquement la conversion de certaines images bitmap PC au format HIRES. Plus généralement, l'apparition des appareils photographiques digitaux suscite inévitablement l'envie d'afficher sur nos ORIC les photos obtenues au cours des visus du CEO pour ne donner qu'un exemple.

Dans un premier temps, cet article est destiné à vous présenter PCHIRES. Pour des raisons de simplification, cet utilitaire ne sait convertir qu'un nombre limité de formats d'images bitmap PC. Nous vous indiquerons, dans un deuxième temps, comment obtenir des images utilisables avec PCHIRES. Enfin, dans un troisième temps, les aspects techniques étant résolus, nous vous donnerons quelques trucs et astuces qui pourrons stimuler vos talents créatifs.

## **PRÉSENTATION DE PCHIRES**

PCHIRES est un logiciel tournant sous Windows 3.1, 95 ou 98. Vous aurez besoin, pour le faire fonctionner, de quelques fichiers .DLL et .VBX (à priori, VBRUN300.DLL et CMDIALOG. VBX). Si vous n'avez pas déjà ces fichiers sur votre ordinateur, vous les trouverez avec PCHIRES sur la disquette de septembre 98 au format PC. Vous pourrez également vous procurer la dernière version de PCHIRES sur internet à l'URL: http://www.geocities.com/paris/7150/orice.htm

Ce logiciel convertit des images issues de votre PC en format HIRES, selon le principe décrit par l'article d'André dans le CEO-MAG n°71. Le fichier produit par PCHIRES est au format K7 d'EUPHORIC et peut être chargé par cet émulateur ORIC. WRITEDSK permet alors éventuellement de les passer sur une vraie disquette SEDORIC.

Il existe bien sûr quelques contraintes: PCHIRES n'accepte pas n'importe quelle image, loin de là! L'image PC doit tout d'abord être enregistrée au format .TIF, .ART, .IFF ou .LBM, non compressé (c'est important!). Ensuite, votre image doit être monochrome et de même type qu'un écran HIRES, à savoir 240 pixels sur 200. Attention, monochrome signifie une palette réellement de 2 couleurs, si vous n'utilisez que 2 couleurs dans une palette de 256, ça ne marchera pas! Désolé, il n'a pas été prévu de conversion d'images en couleurs, c'est véritablement complexe (pour la couleur, jetez un œil à EDITORIC de Philippe Montegnie!).

Pour savoir si votre fichier PC pourra être digéré par PCHIRES, consultez le tableau ci-dessous, qui indique la taille (en octets) des fichiers acceptés en fonctions de leur type:

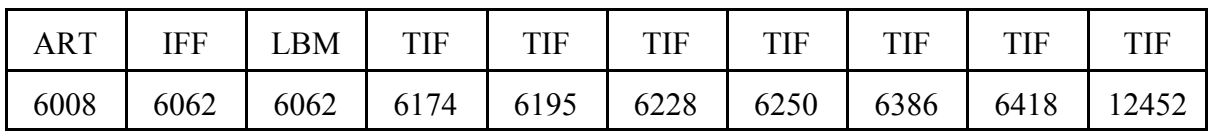

Vous pouvez constater le manque de standardisation, même pour le seul format TIF (et encore, nous n'avons pas pu prendre en considération tous les TIF qui circulent, mais cela va peut-être venir).

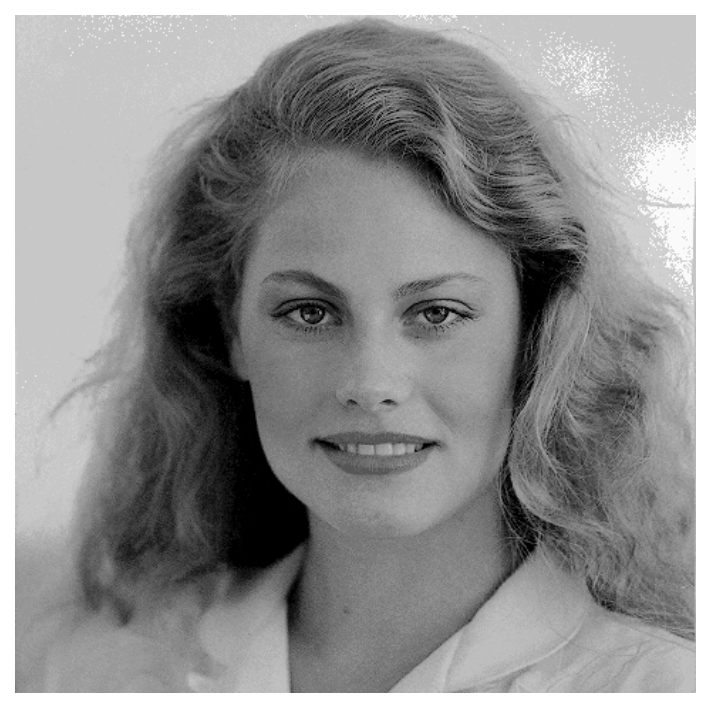

 Figure 1 : 479x478 pixels, 256 couleurs. Nous utiliserons cette photo dans nos prochains articles pour nos exemples.

## **MODE D'EMPLOI DE PCHIRES**

Dans PCHIRES, sélectionnez votre fichier source en cliquant sur "Fichier à convertir". Si le fichier est reconnu, l'image s'affiche, ainsi qu'un bouton "convertir". Cliquez sur ce bouton, choisissez le fichier de destination. Et voilà, il vous reste simplement à charger ce fichier (en mode HIRES) par un CLOAD dans EUPHORIC!

Quelques mots sur les options: la ligne "nom Oric" contient le nom de l'écran à sauver (le nom qui apparaît sur la ligne de STATUS sur L'ATMOS au moment des chargements), 16 caractères maximum. L'option "sauver en mode auto" représente simplement le ",AUTO" du CSAVE.

## **PRINCIPE D'OBTENTION D'UNE IMAGE PC 240 x 200 MONOCHROME**

Exemple, si l'image d'origine est de 479x478 pixels en 256 couleurs par exemple, pour obtenir une image en 240x200 monochrome, il va falloir opérer en trois passes:

1) Réduire (ou agrandir, ça marche aussi) l'image d'origine pour l'amener à la taille de 240x200. Pour cela, il y a plusieurs méthodes (re-dimensionner, re-échantillonner et rogner) que nous verrons en pratique.

2) Passe facultative: faire plusieurs copies du résultat précédant et appliquer sur ces copies des essais de correction de luminosité et de contraste. Certains logiciels ont des fonctions automatiques que l'on peut essayer sans perdre trop de temps. Comme nous l'avons déjà annoncé, nous donnerons ultérieurement quelques indications pour stimuler votre créativité (solarisation, détourage etc.).

3) Réduire à deux couleurs. C'est l'opération la plus simple, mais la plus critique, car il n'y a souvent qu'un bouton à presser et le résultat ne dépend que de la bonne entente entre l'image à traiter (ses caractéristiques de contraste, luminosité, position du sujet principal dans la gamme des gris, etc.) et le logiciel utilisé (le type de méthode qu'il met en jeu pour effectuer la conversion).

 $A$  suivre $\ldots$